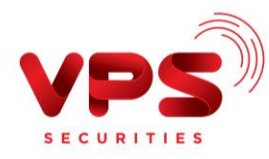

## **QUA ỨNG DỤNG VIETINBANK IPAY TẠI APP CỦA VIETINBANK**

**Bước 1**: Đăng nhập tài khoản VietinBank IPay của Quý khách.

**Bước 2**: Khởi tạo lệnh thanh toán:

- **EXTED** Chon mục Chuyển tiền trên màn hình chính của ứng dụng
- Chọn **Chuyển tiền chứng khoán**

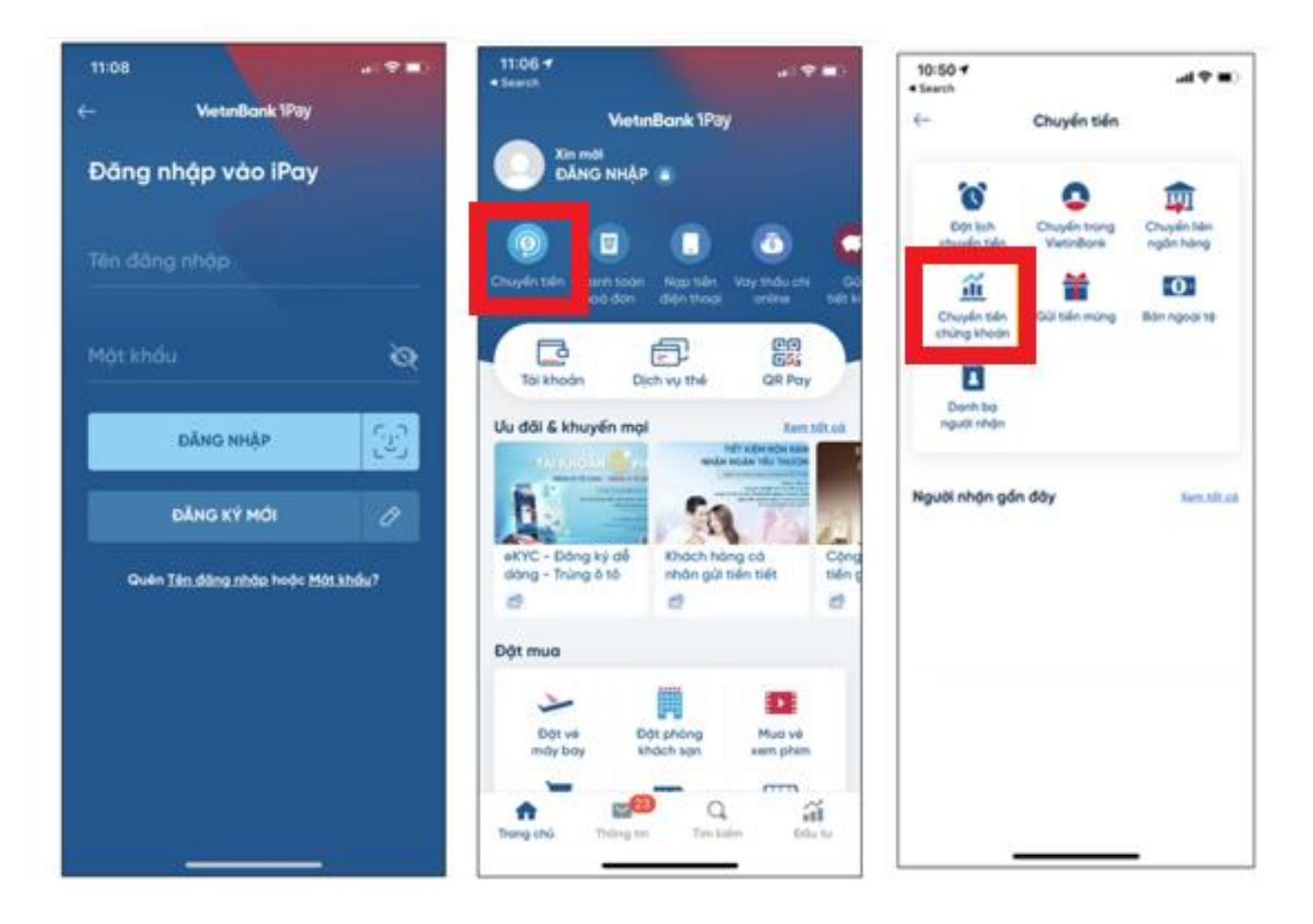

**Bước 3**: Nhập thông tin chính xác để thực hiện chuyển tiền.

- Chọn nhà cung cấp: **"CTCK VPS"**
- Số tài khoản chứng khoán: Nhập chính xác **Số tài khoản chứng khoán (7 chữ số bao gồm cả tiểu khoản)**
- Số tiền: Nhập chính xác **số tiền cần nộp**
- Bấm nút **Tiếp tục**

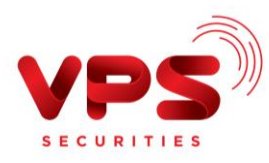

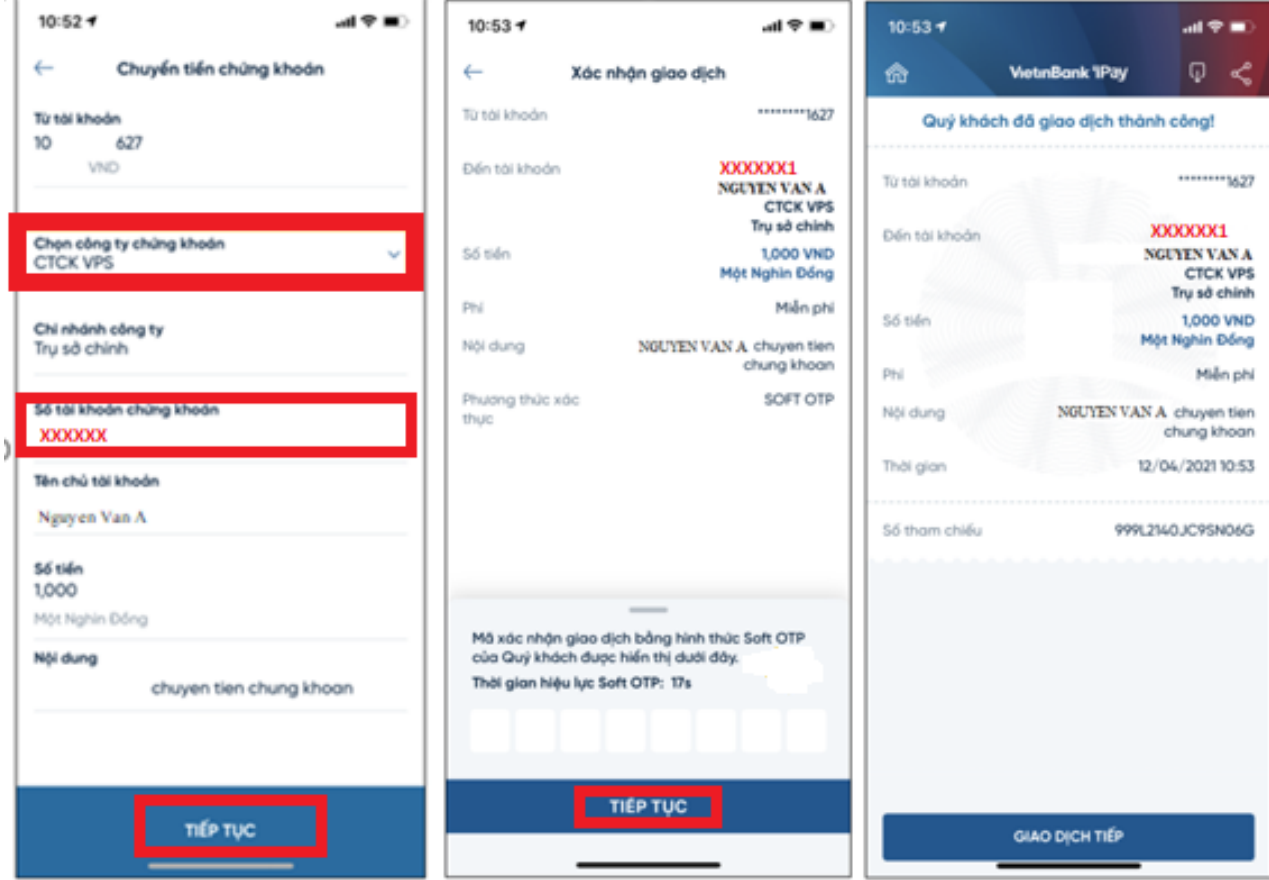

**Bước 4**: Xác thực giao dịch.

- Kiểm tra/ Xác nhận thông tin nộp tiền
- Nhập Mã OTP để hoàn tất nộp tiền

## **Lưu ý:**

- *Tiền được ghi nhận vào TKCK ngay sau khi thực hiện thành công*
- *Miễn phí*
- *Hạn mức chuyển tiền: Theo quy định của Vietinbank*